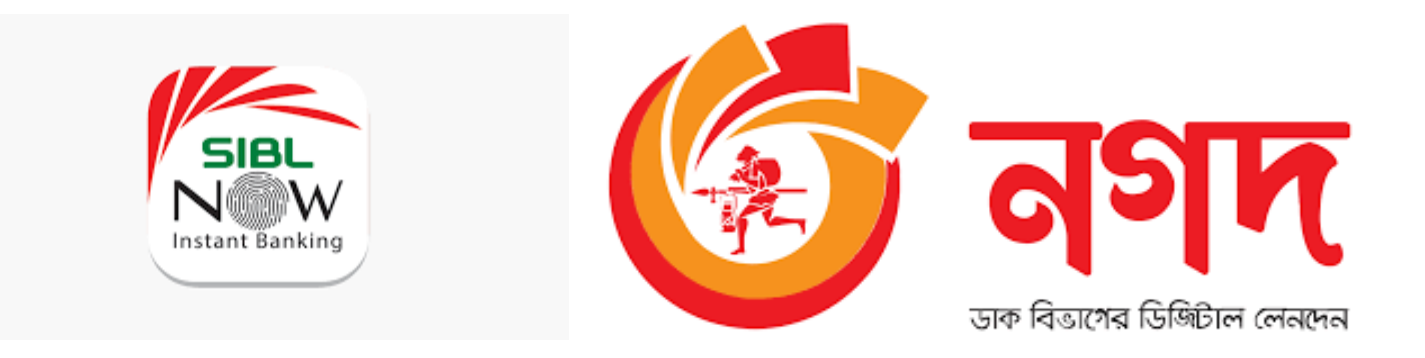

## SIBL NOW To NAGAD Fund Transfer Manual

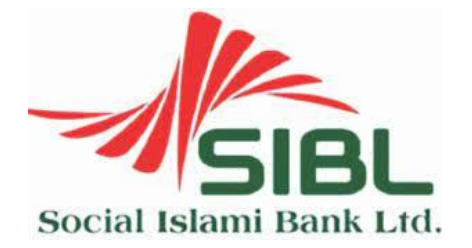

**Prepared By SIBL ICT Division.** 

Step 1: Open SIBL NOW app and Login to SIBL NOW.

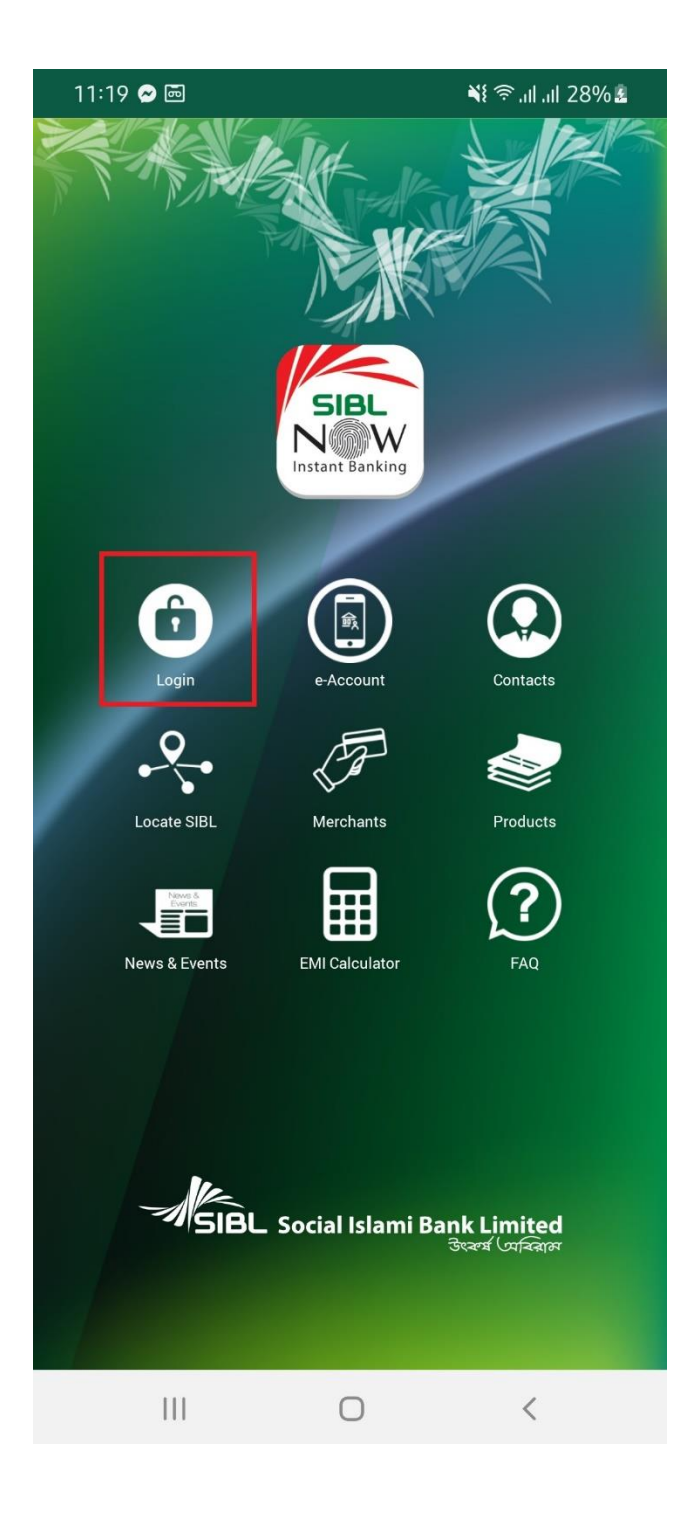

Step 2 : Type user name and password to login.

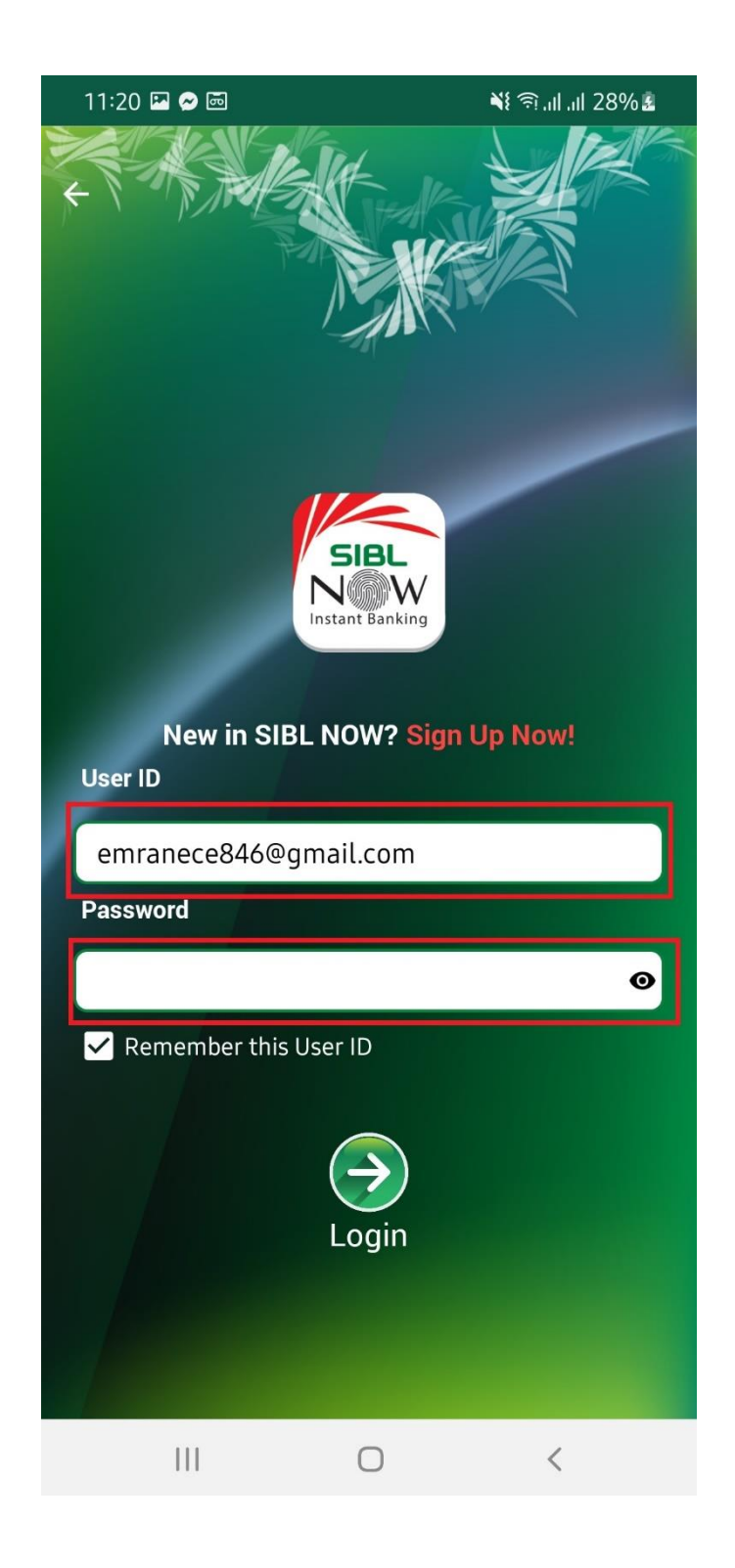

## **For Fund Transfer from SIBL to NAGAD need to add beneficiary from Fund Transfer Menu.**

Step 3: After Login touch to "Fund Transfer" menu.

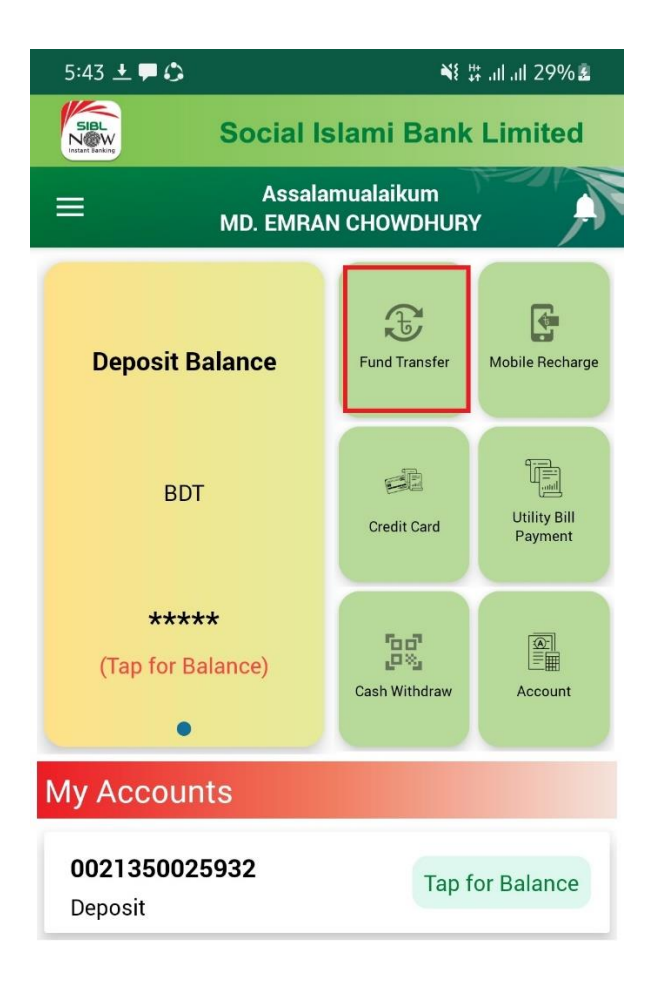

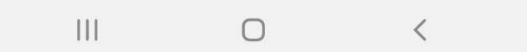

Step 4 : In the Fund Transfer go to "Fund Transfer Beneficiary" menu.

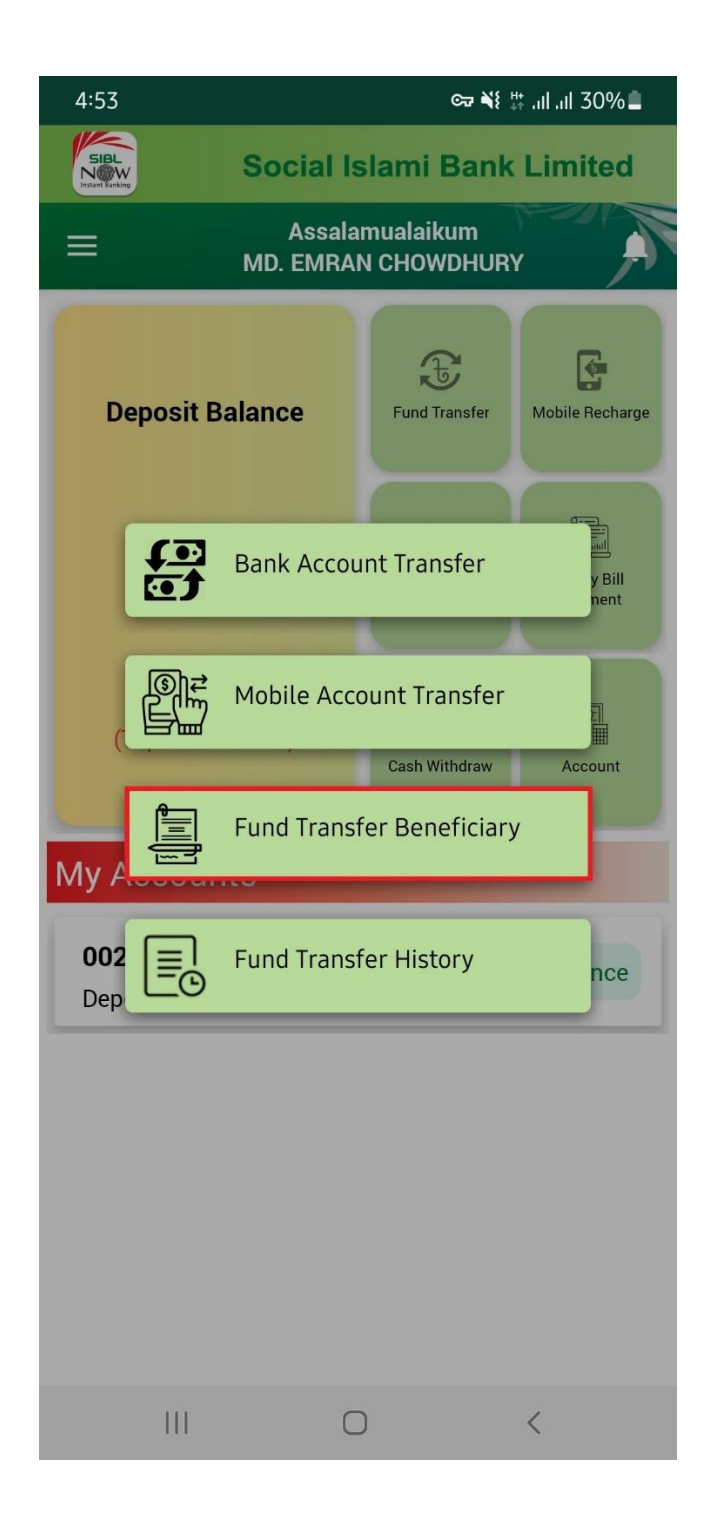

Step 5 : From Add Beneficiary Section select "Nagad" from Beneficiary Type.

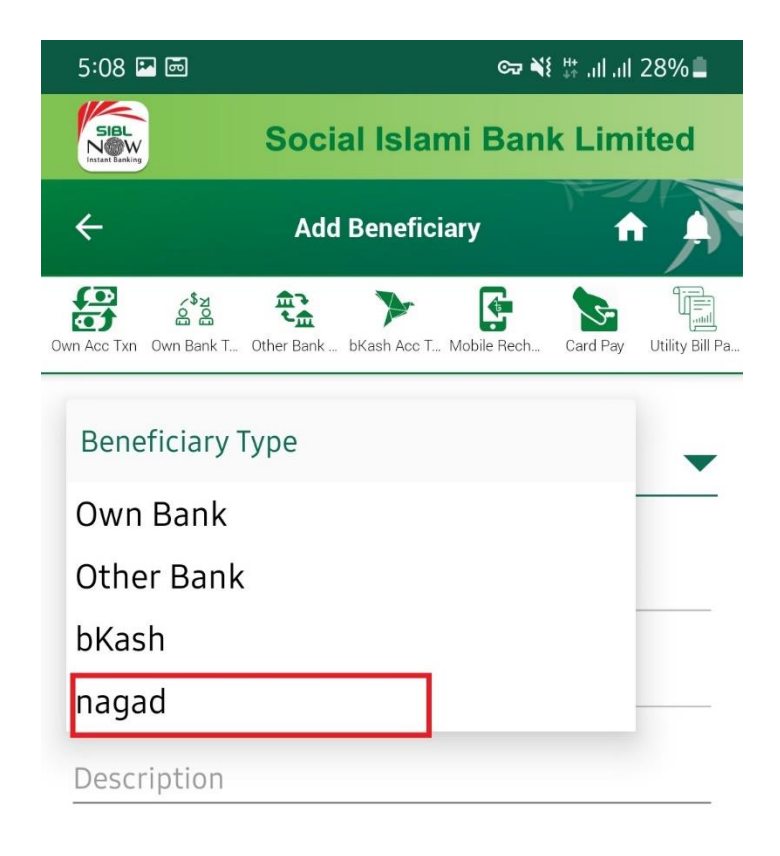

**Submit** 

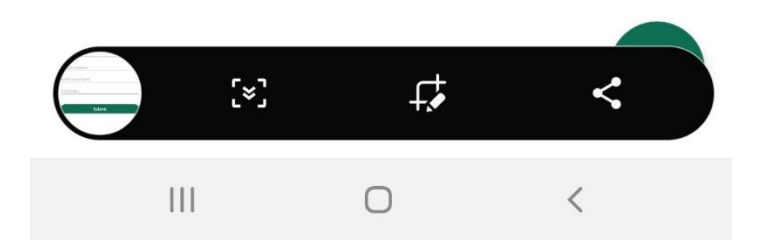

Step 6: In the Nagad Beneficiary type fill mobile number then "Beneficiary Name" will auto fill up. Then fill up Description section .After fill up all Press "Submit".

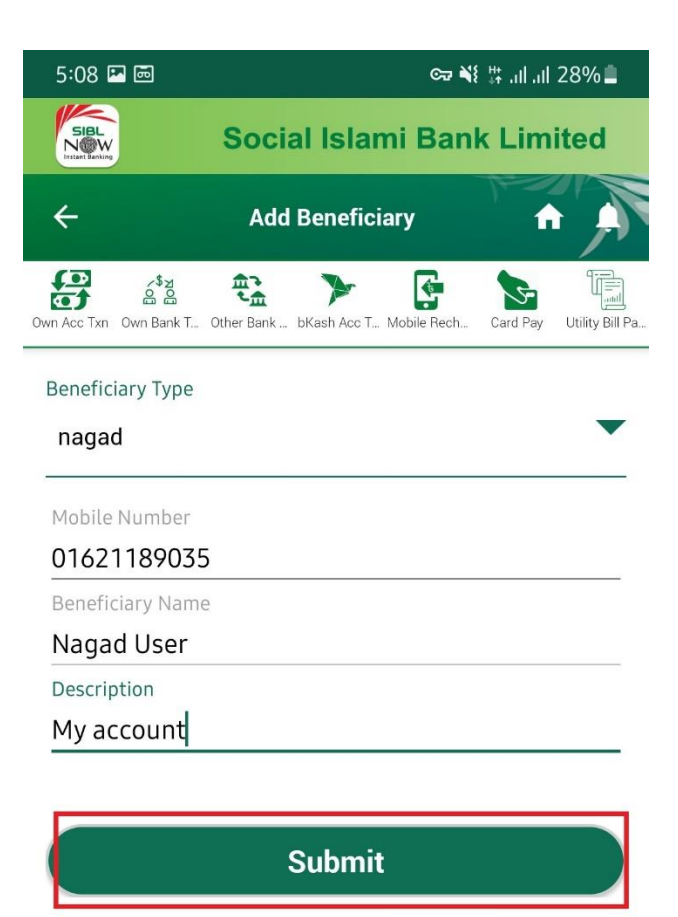

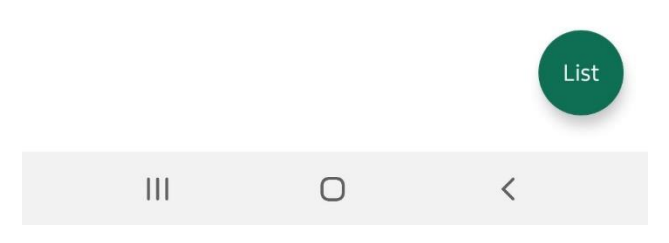

Step 7 : After Submitting all information beneficiary will add successfully.

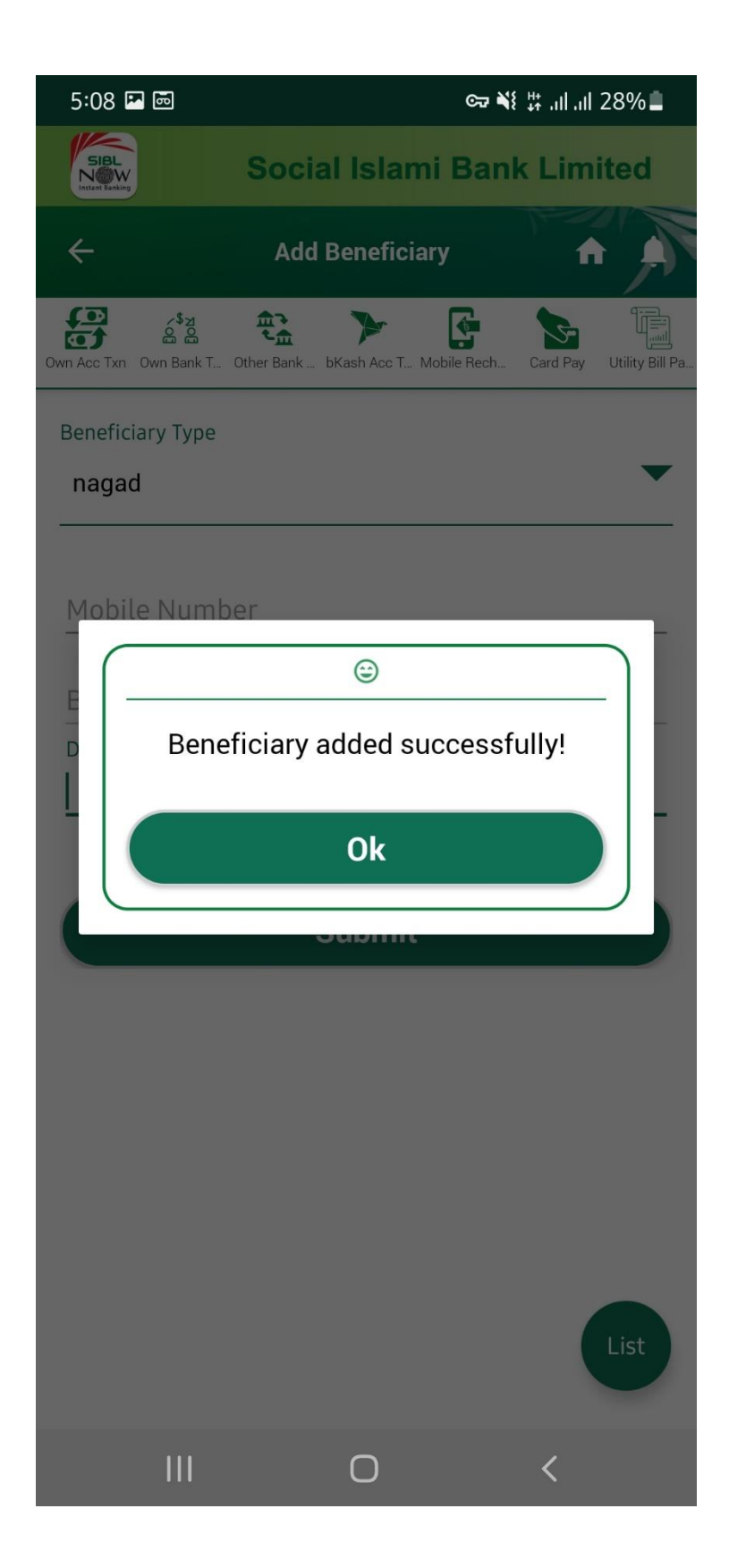

Step 8 : From Fund Transfer from SIBL to NAGAD go to Fund Transfer Menu.

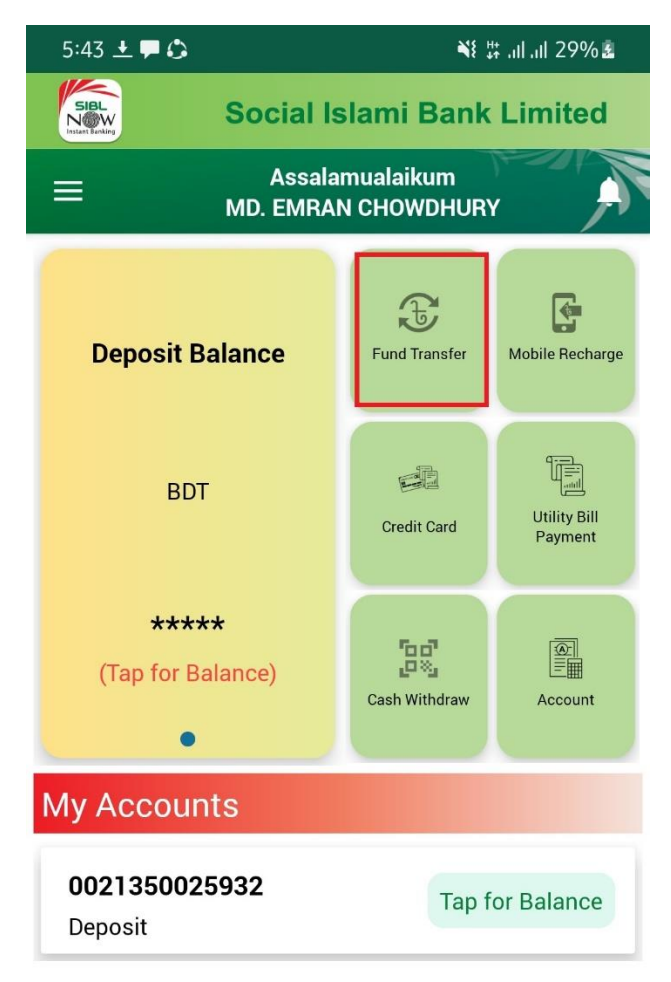

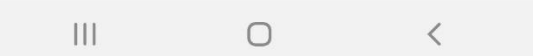

Step 9 : From Fund Transfer select "Mobile Account Transfer" Option.

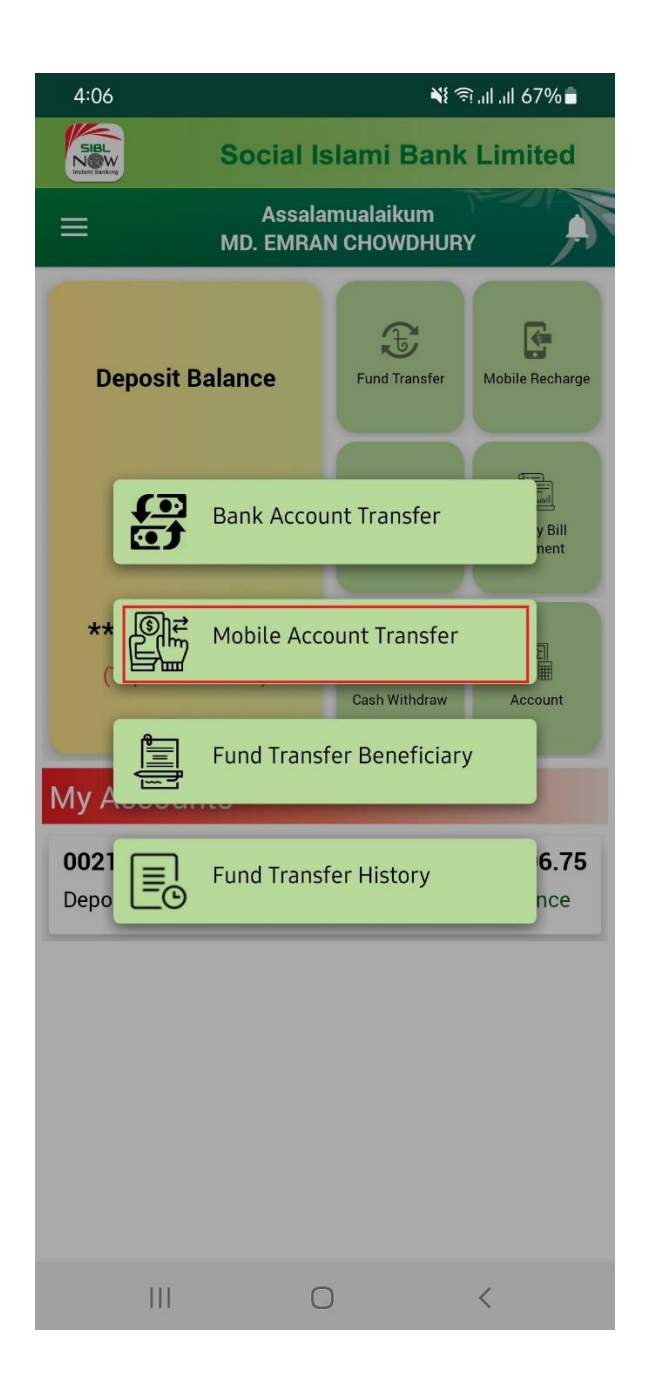

Step 10 :In the Mobile Account Transfer choose "Transfer to Nagad Account" option.

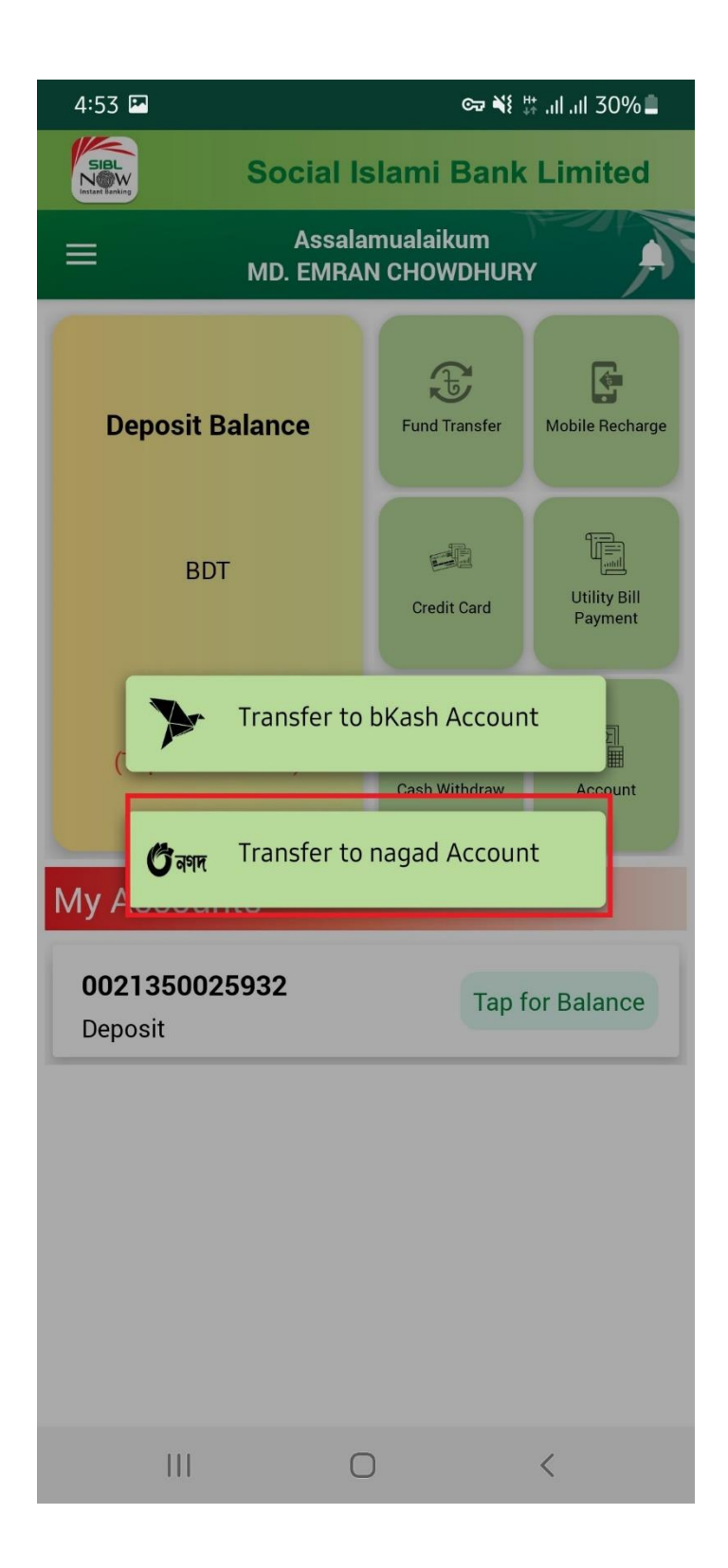

Step 11 : Select From account and to account ( Nagad Account), amount, Narration then Press Submit.

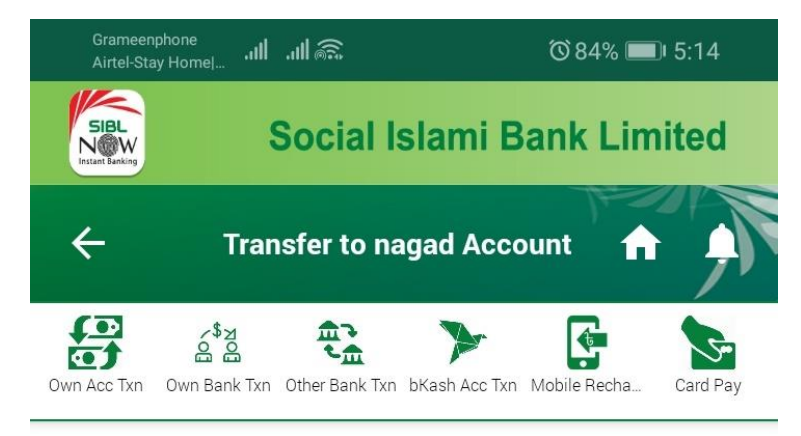

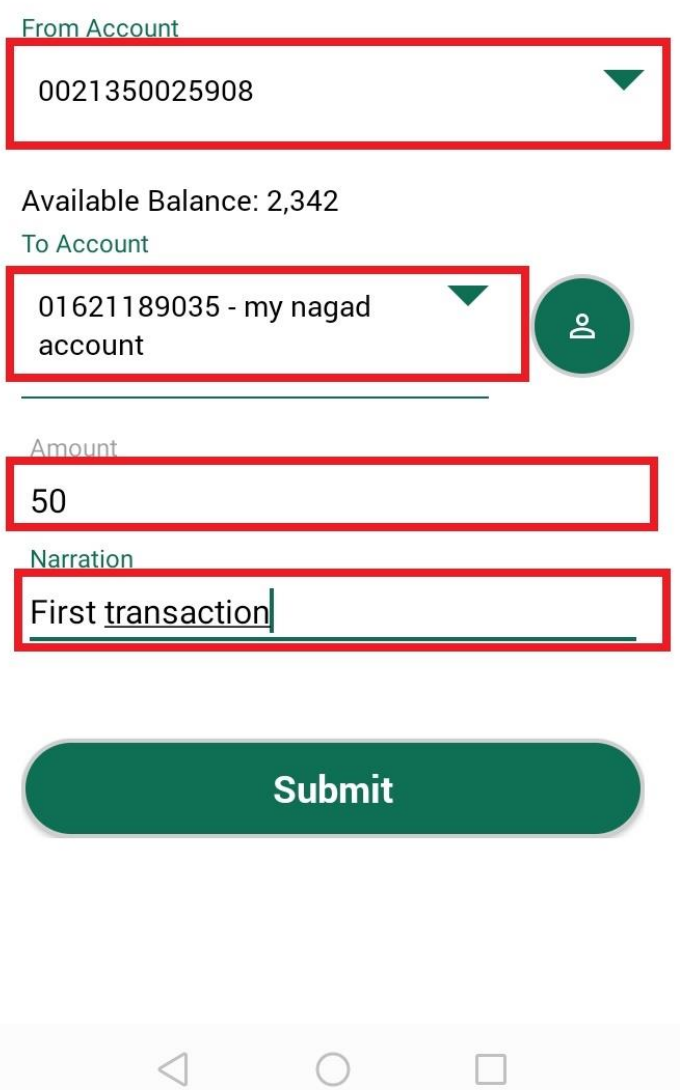

Step 12 : After Submit Confirm all the information you have given in the previous option and then Press Confirm.

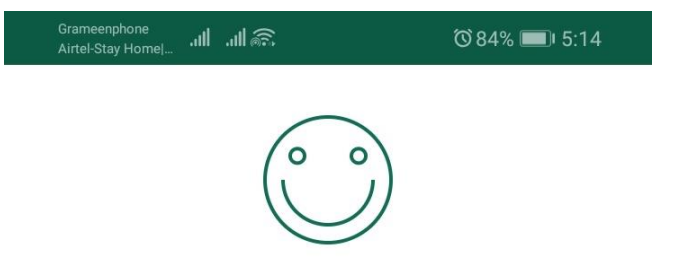

## **Confirm This Transaction**

Channel: NAGAD

From Account: 0021350025908

Beneficiary Account: 01621189035

Beneficiary Name: my nagad account

Amount: 50

**Narration: First transaction** 

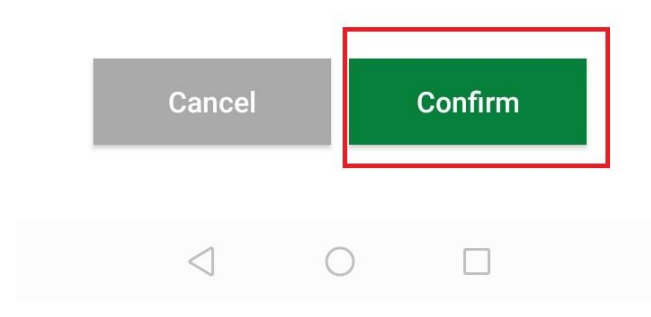

Step 13 : After Confirm all the information you get a OTP.

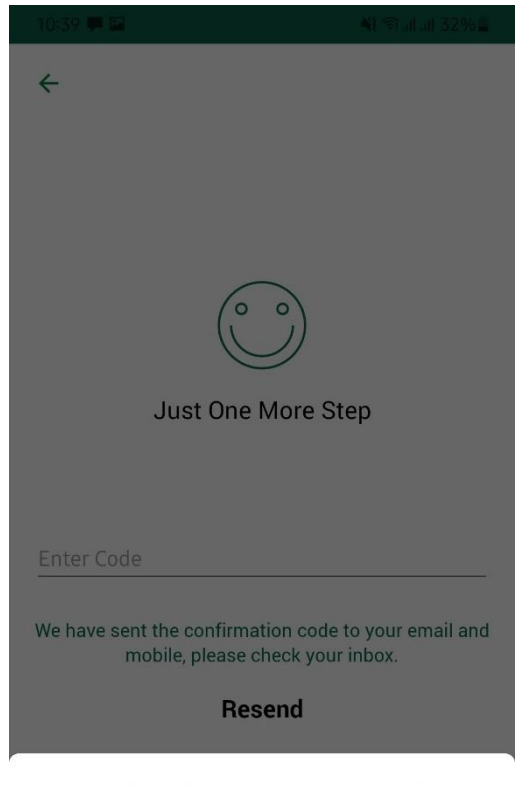

Allow SIBL NOW to read the message below and enter the code?

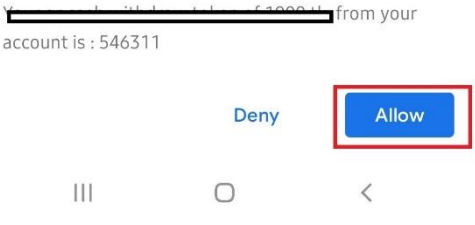

Step 14 : After put the OTP code Press the Submit Button.

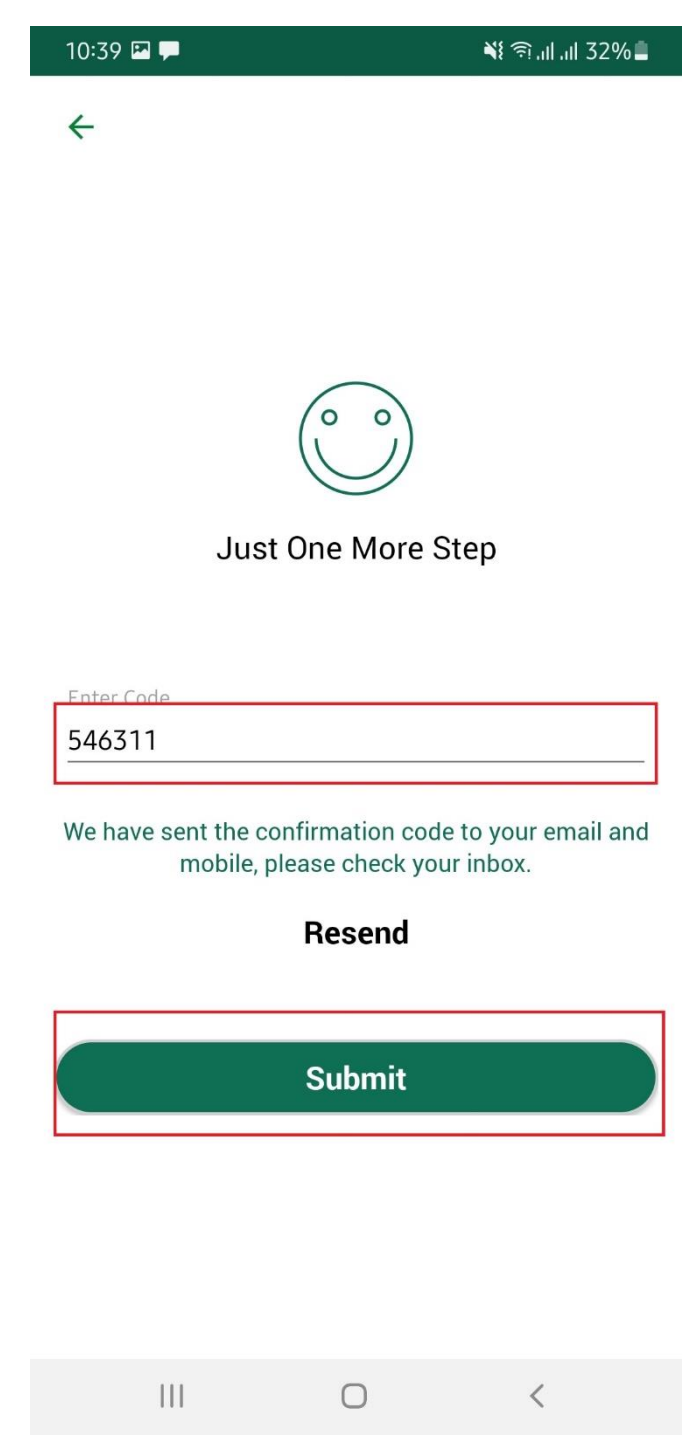

Step 15: After Press Submit Button You will get Successful notification message in the screen.

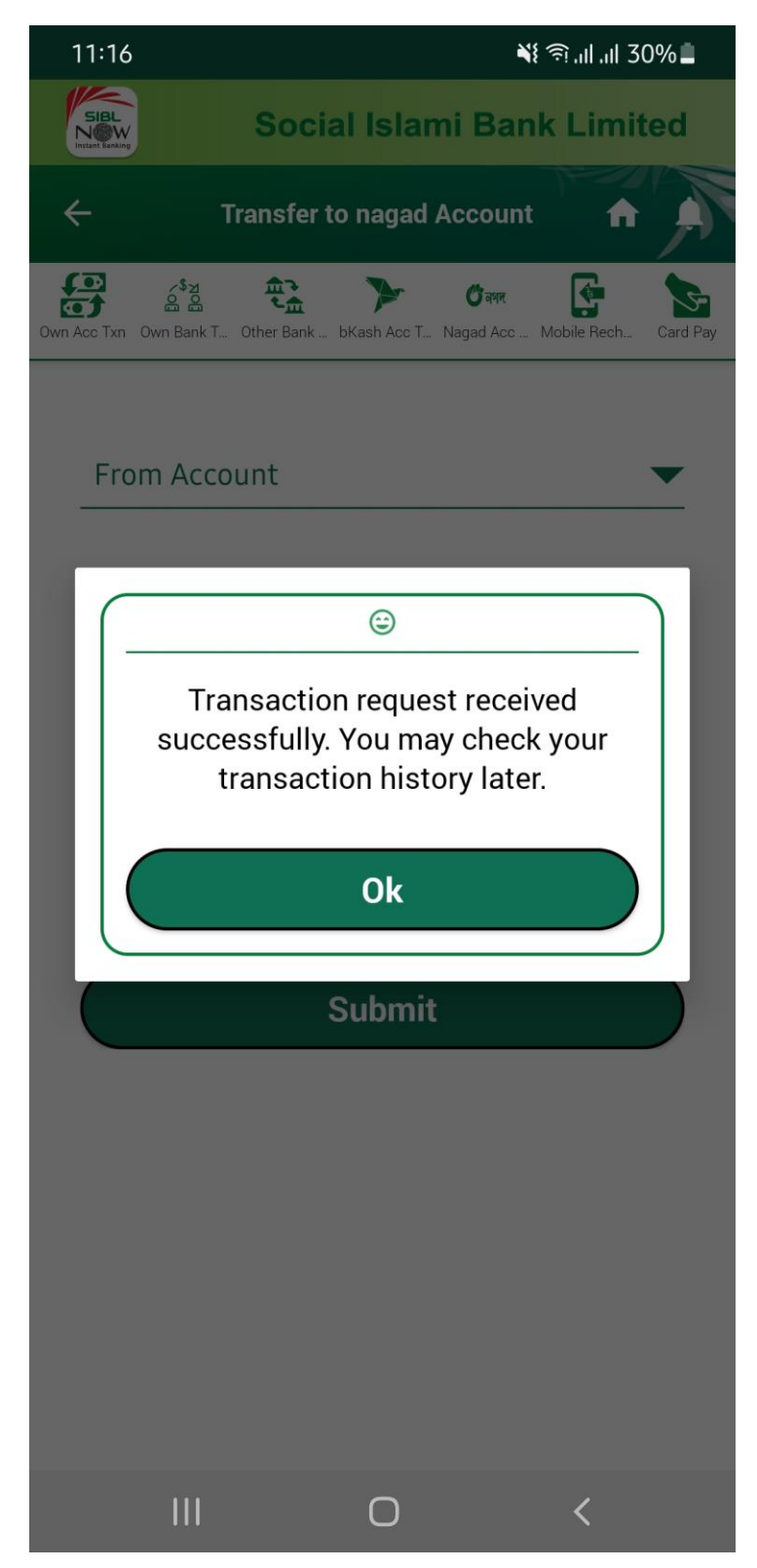

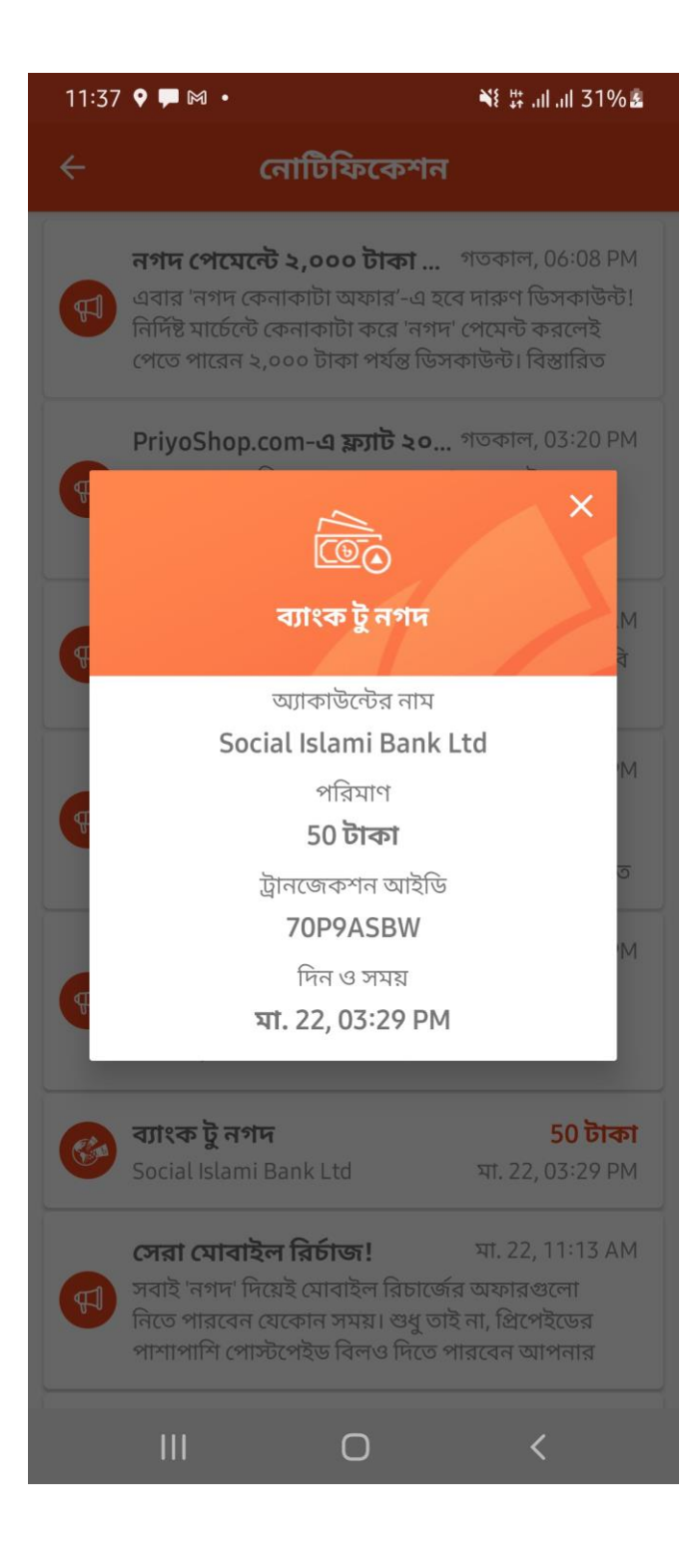